# **Checkstyle mit Eclipse**

Sebastian Goth; Januar 2012 Aktualisiert von Timo Hamm; 16.10.2013

#### *Allgemein*

Es existieren mehrere Plugins, die eine Integration von Checkstyle in Eclipse ermöglichen (siehe http://checkstyle.sourceforge.net/#Related\_Tools).

Im Folgenden wird "Eclipse-CS" (http://eclipse-cs.sourceforge.net) vorgestellt.

#### *Installation*

Der Eclipse Marketplace ist die einfachste Möglichkeit das Checkstyle-Plugin zu installieren. Dazu im Menüpunkt "Help" > "Eclipse Marketplace", nach "checkstyle" suchen und alle Installationsschritte abschließen.

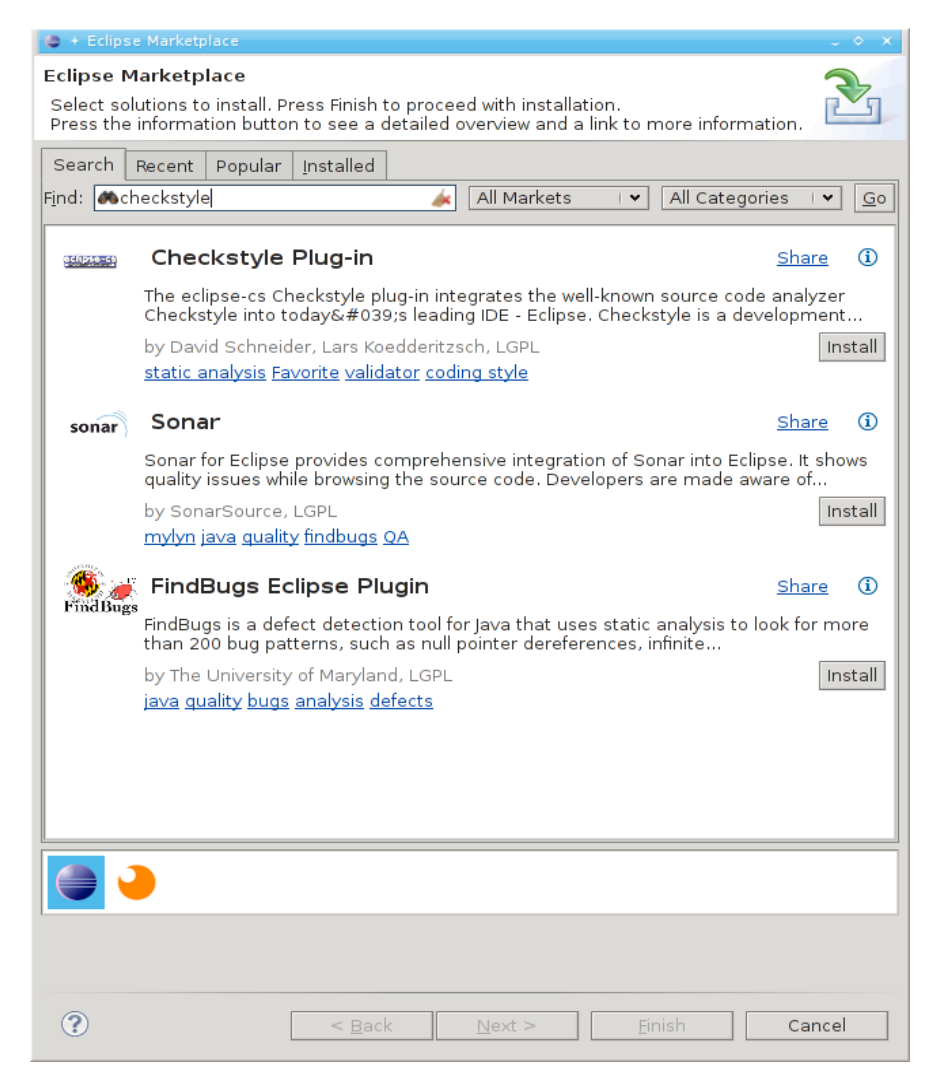

Eclipse bietet daraufhin einen Neustart der IDE an, nach dem das Plugin verwendet werden kann.

### *Konfiguration*

Nach erfolgreicher Installation enthält die Eclipse Konfiguration einen neuen Menüpunkt "Checkstyle". Hier kann die benötigte Checkstyle-Konfigurationsdatei über den Button "New" hinzugefügt werden.

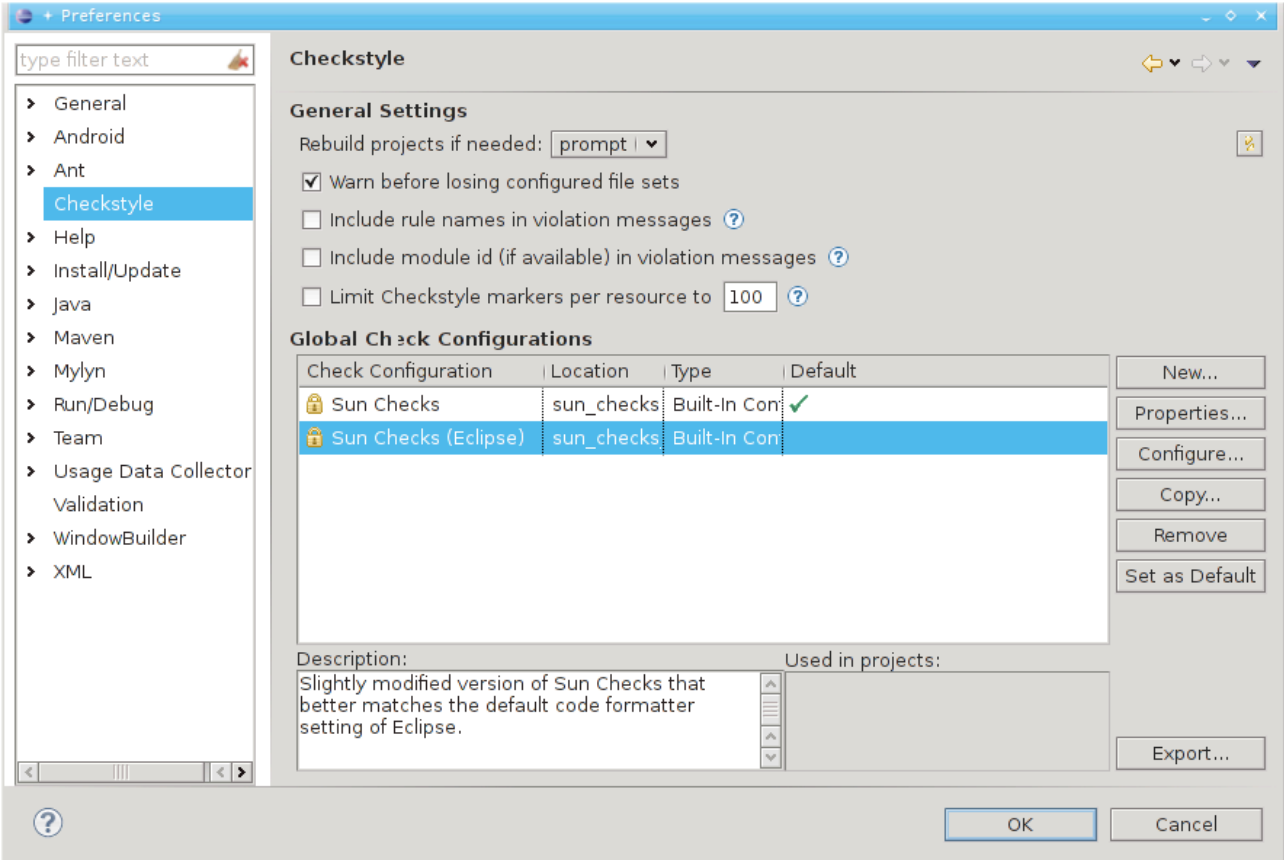

Im folgenden Dialog werden mehrere Konfigurationstypen angeboten von denen hier nur zwei erklärt werden. Weitergehende Informationen: http://eclipsecs.sourceforge.net/advanced\_configtypes.html

## **Remote Configuration**

Die Checkstyle-Konfiguration liegt auf einem Webserver und kann zentral angepasst werden. Änderungen an der Konfiguration werden bei einem Eclipse-Neustart automatisch geladen.

Über die Option "Cache Configuration File" wird sichergestellt, dass Checkstyle auch funktioniert, wenn die entfernte Konfigurationsdatei gerade nicht erreichbar ist.

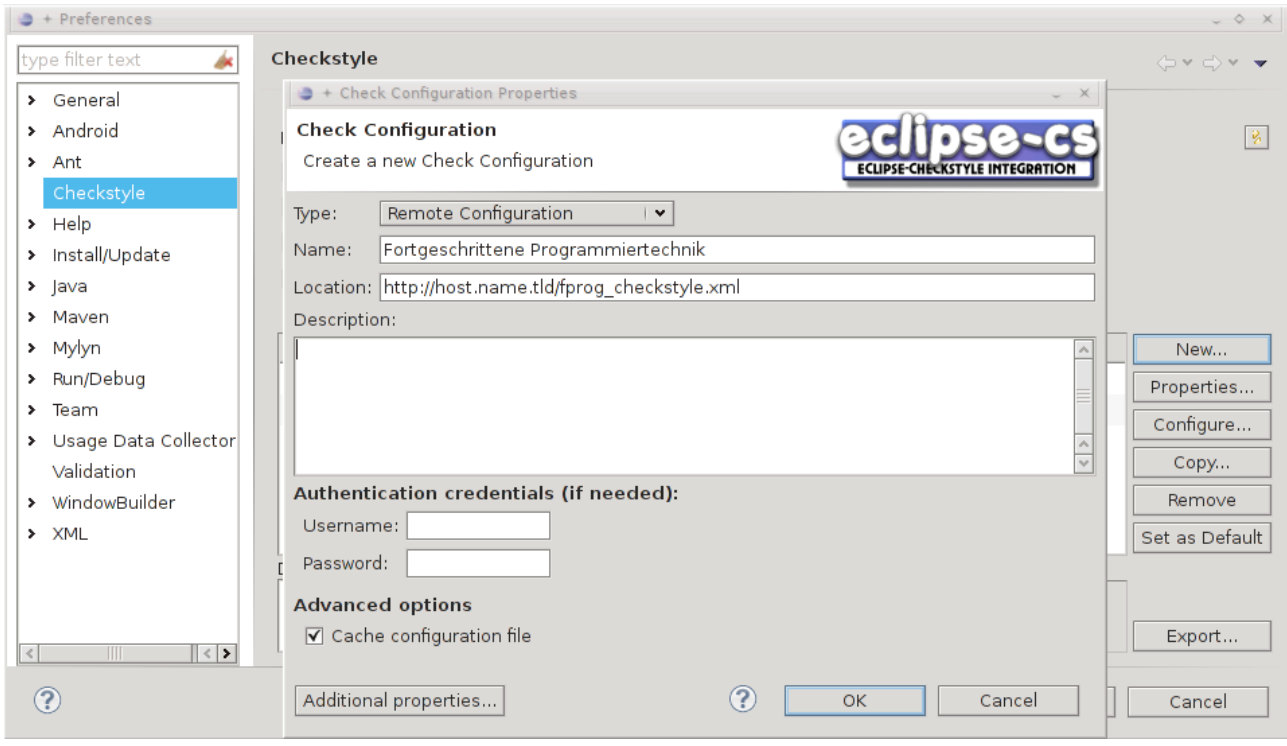

### **External Configuration**

Die Checkstyle-Konfiguration liegt im Dateisystem und muss ggf. manuell aktualisiert werden.

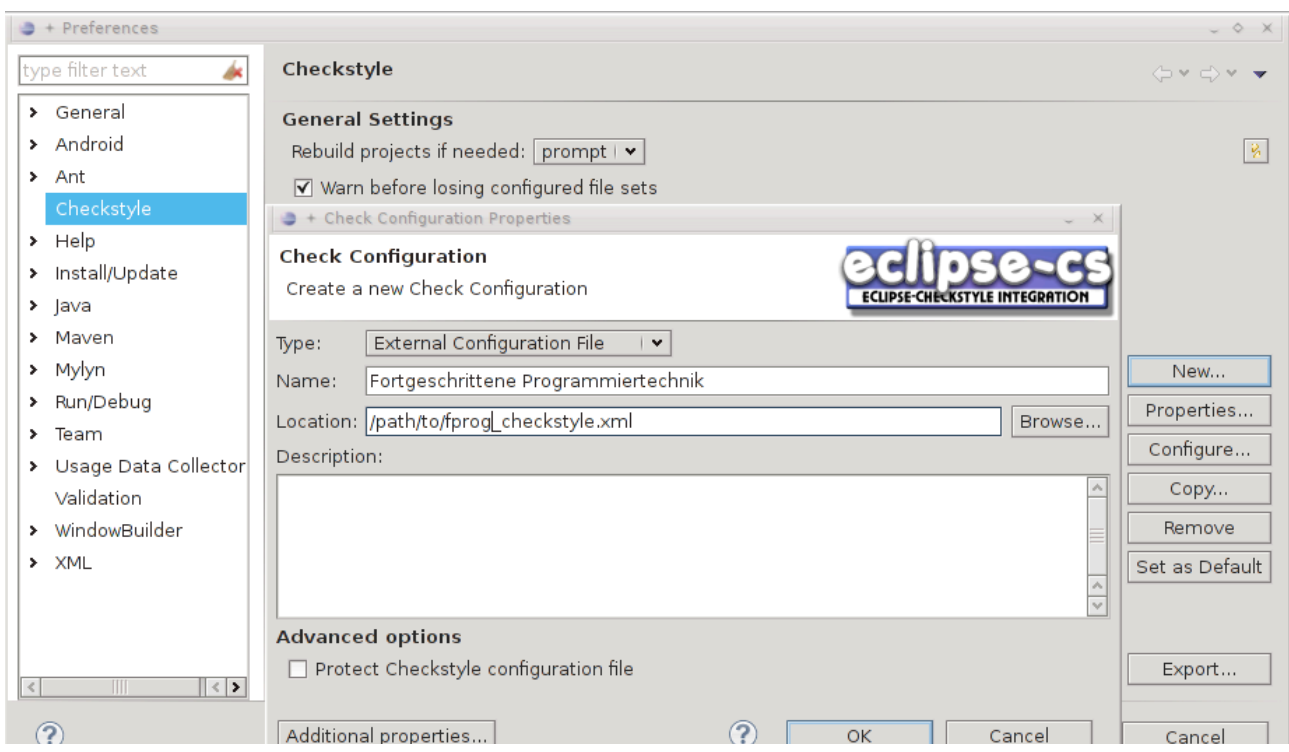

Nachdem die Konfiguration angelegt wurde kann diese verwendet werden – entweder pro Projekt oder Global über den Button "Set Default".

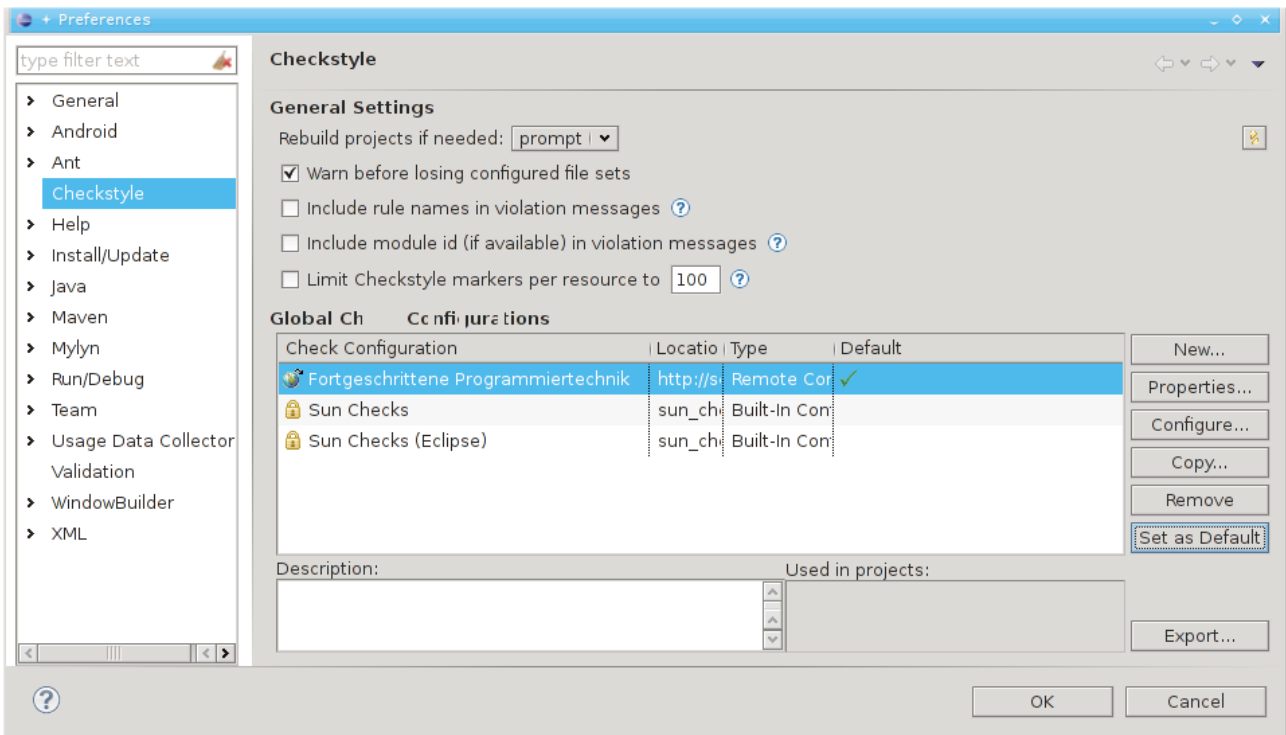

### *Anwendung*

Beim Öffnen und Speichern einer Datei werden die Regeln automatisch überprüft und sowohl im Editor als auch im "Problems"-View entsprechend angezeigt.

Dies kann auch manuell aktualisiert werden. Im Kontextmenü des Package Explorers existiert dazu ein Menüpunkt "Checkstyle" mit den Unterpunkten "Clear Checkstyle Violations" und "Check Code with Checkstyle".

Zusätzlich führt das Plugin zwei weitere Views ein, die einerseits noch detailiertere Informationen über die Regelverletzungen anzeigen und andererseits eine Auswertung in Form eines Diagramms anbieten.

Diese sind optional und zum produktiven Arbeiten mit Checkstyle nicht erforderlich.

# **Checkstyle mit Netbeans**

#### *Allgemein*

Es existieren mehrere Plugins, die eine Integration von Checkstyle in Netbeans ermöglichen (siehe http://checkstyle.sourceforge.net/#Related\_Tools).

Im Folgenden wird "Checkstyle Beans" (http://www.sickboy.cz/checkstyle/) vorgestellt.

#### *Installation*

Zuerst muss die URL http://www.sickboy.cz/checkstyle/autoupdate/autoupdate-3.xml als neues "Update Center" eingebunden werden.

Hierzu im Menüpunkt "Tools" > "Plugins" auf den Reiter "Settings" wechseln.

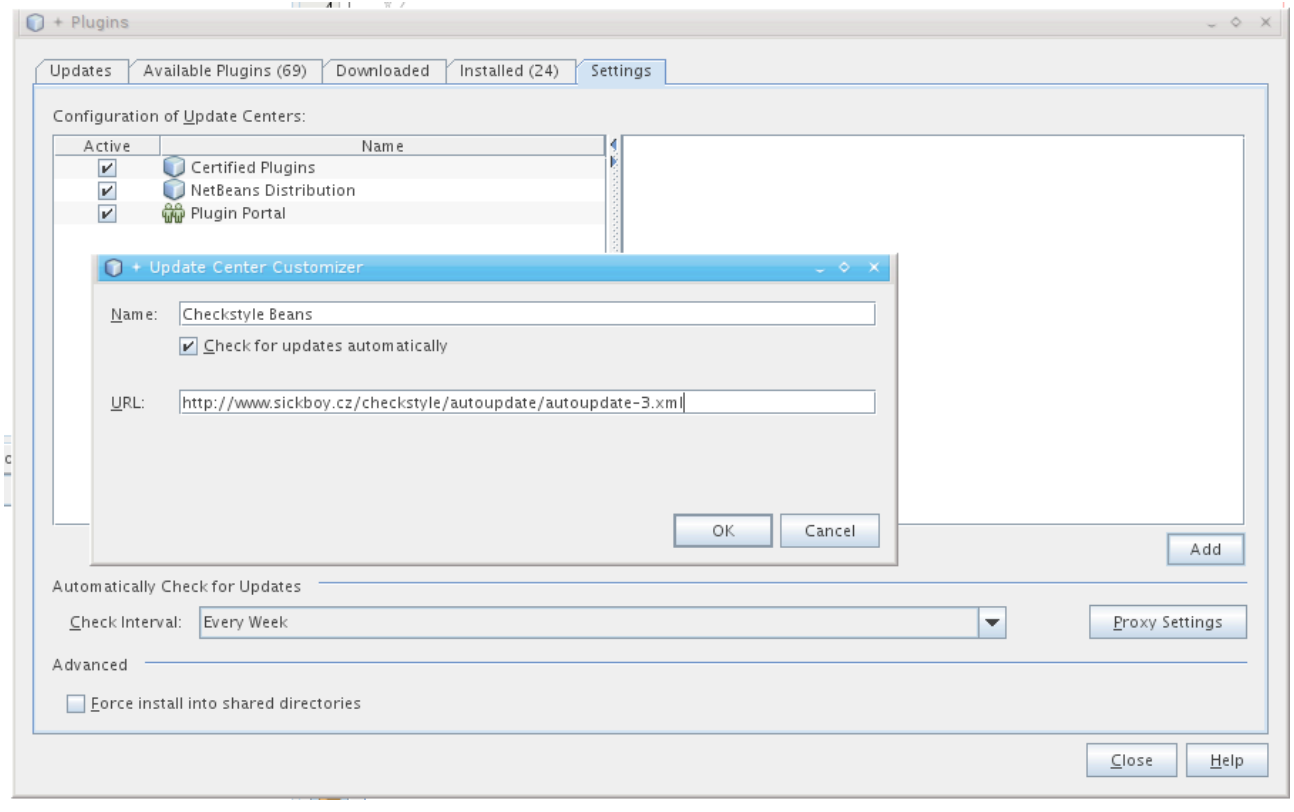

Anschliessend kann das Plugin über den Reiter "Available Plugins" installiert werden.

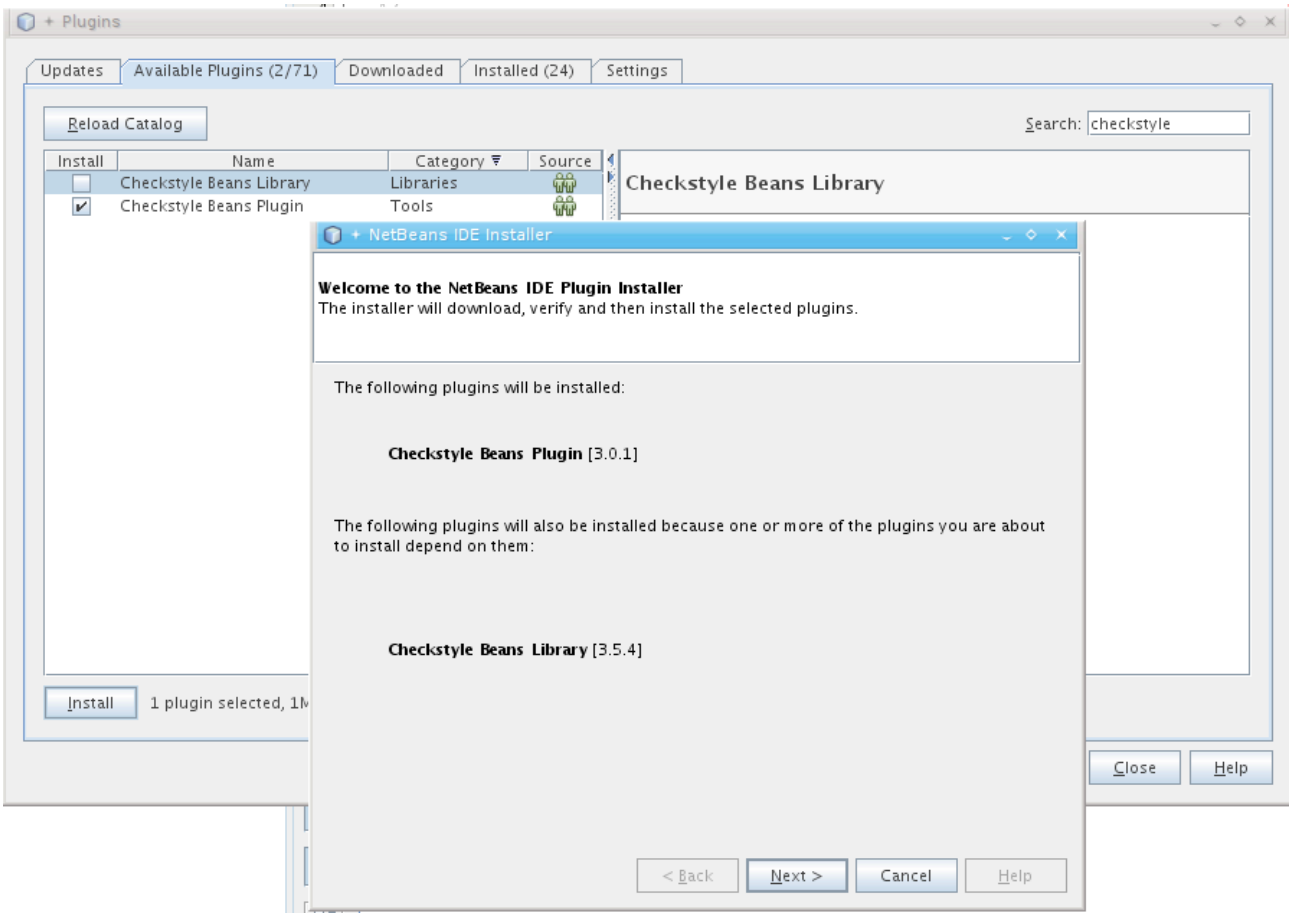

## *Konfiguration*

Die Checkstyle Konfigurationsdatei kann nun in den Optionen ("Tools" > "Options") geladen werden.

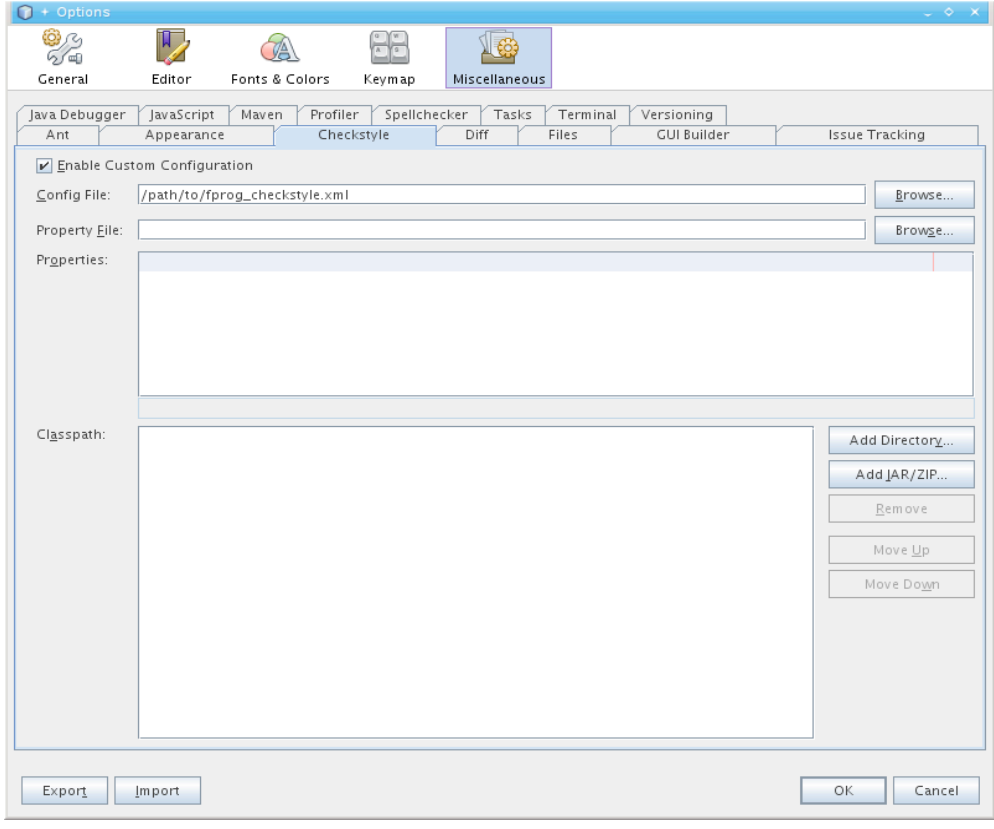

Standardmäßig verwendet Netbeans eine Codeeinrückung mit Leerzeichen – im Gegensatz zu Tabs bei Eclipse.

Folgende Einstellung entspricht den Standardeinstellungen aus Eclipse:

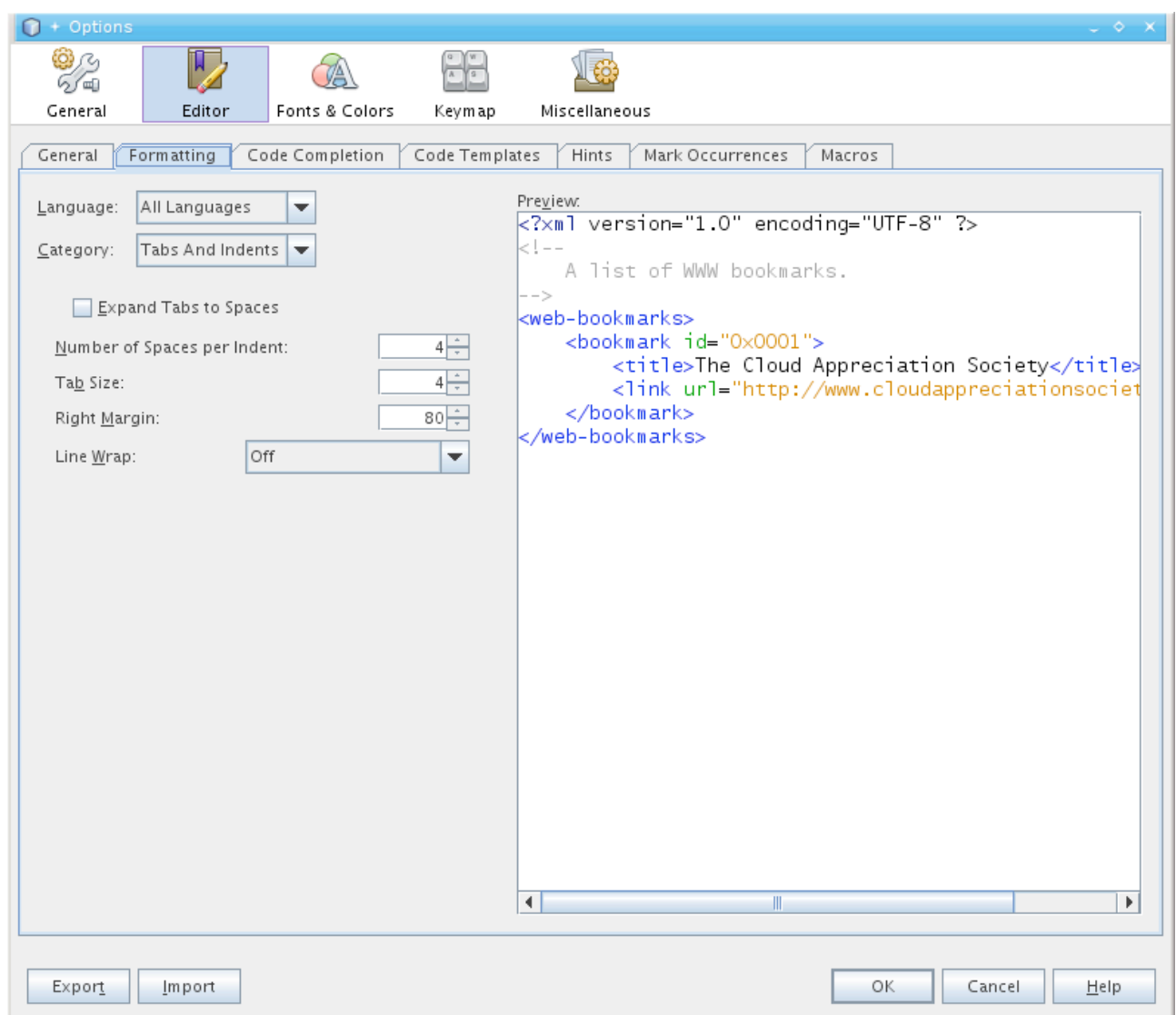

### *Anwendung*

Die Checkstyle Regeln werden automatisch beim Speichern einer Datei aktualisiert und gelten für alle Projekte.

Sowohl innerhalb des Editors als auch in "Action Items" werden entsprechende Verletzungen der Stylechecks angezeigt.

*Anmerkung:* Wenn Style-Fehler zwar im Tasks-View aber nicht im Editor aktualisiert werden, hilft die Option "View" > "Synchronize Editor with Views" in der Menüleiste.